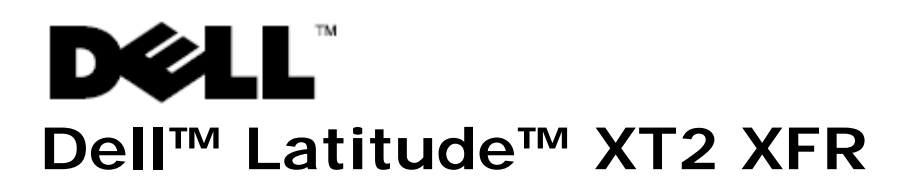

## Informations sur l'installation et les fonctionnalités

- **AVERTISSEMENT : Un AVERTISSEMENT indique un risque de dommage matériel, de blessure corporelle ou de mort.**
- **PRÉCAUTION : Une PRÉCAUTION vous avertit d'un risque de dommage matériel ou de perte de données et vous indique comment éviter le problème.**
- **REMARQUE :** Une REMARQUE fournit des informations importantes qui vous aident à mieux utiliser votre ordinateur.

## **Vue avant droite**

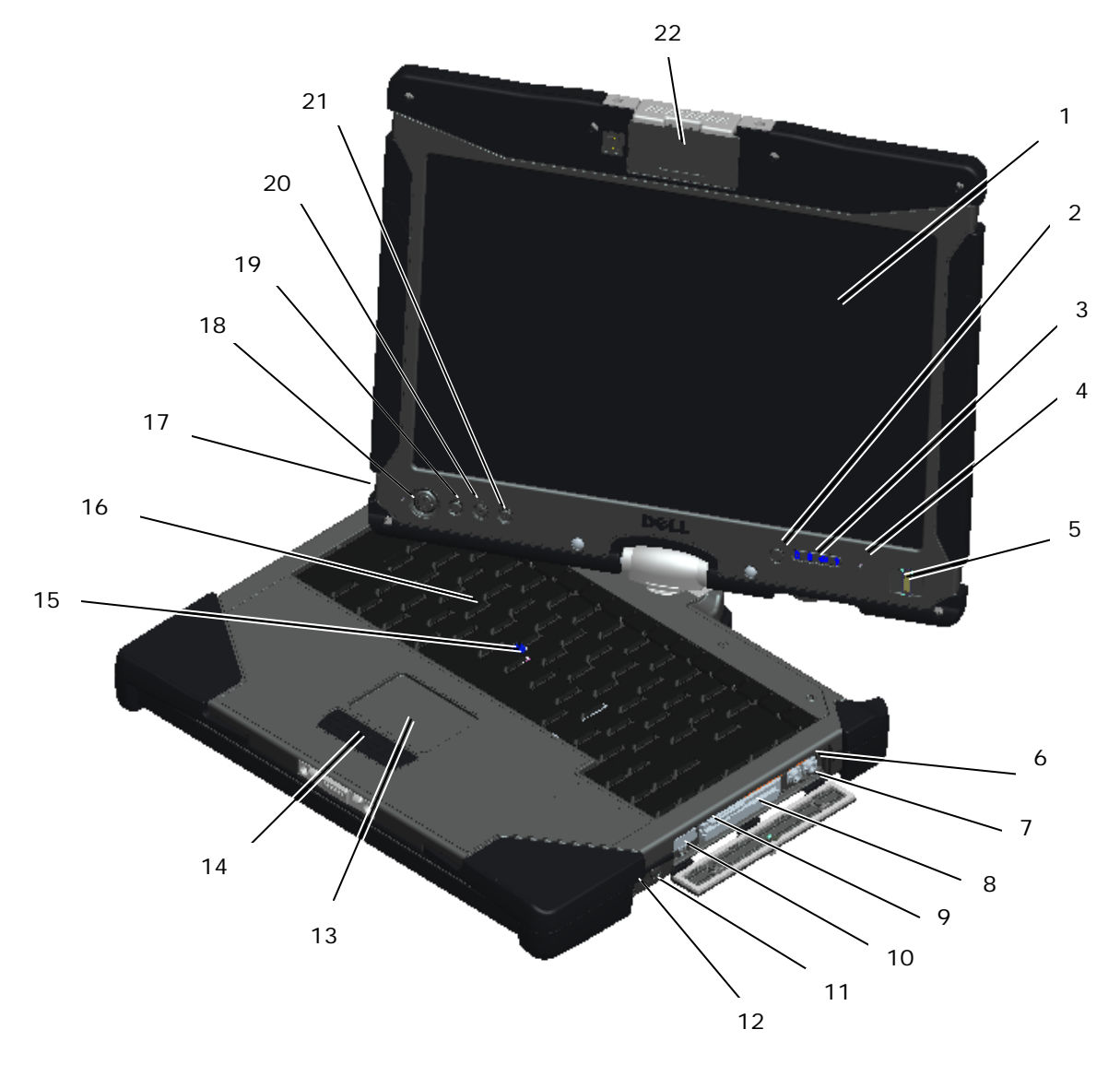

1 Écran 12 Interrupteur marche/arrêt de la radio sans fil 2 Capteur d'éclairage ambiant 13 Tablette tactile <sup>3</sup> Voyants d'état de l'appareil <sup>14</sup> Boutons de la tablette tactile/de l'ergot de pointage 4 Microphones numériques matriciels 15 Ergot de pointage 5 Lecteur biométrique 16 Clavier 6 Connecteur de microphone 17 Microphones numériques matriciels 7 Connecteur du casque d'écoute 18 Bouton d'alimentation 8 Logement de l'ExpressCard 19 Bouton de sécurité Windows 9 Logement de la carte Secure Digital<br>(SD) 20 Bouton de rotation de l'écran 10 Connecteur de combo USB/e-SATA 21 Bouton Dell Control Point (DCP) <sup>11</sup> Bouton Wi-Fi Catcher™ <sup>22</sup> Caméra Modules échangeables à chaud ou GPS (optionnel)

৶ **REMARQUE :** Appuyer sur <Fn><F9> pour alterner entre WLAN et WWAN. Latitude XT2 XFR ne prend pas en charge les opérations simultanées en modes WLAN et WWAN.

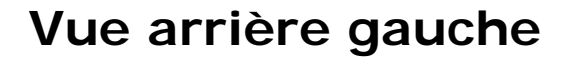

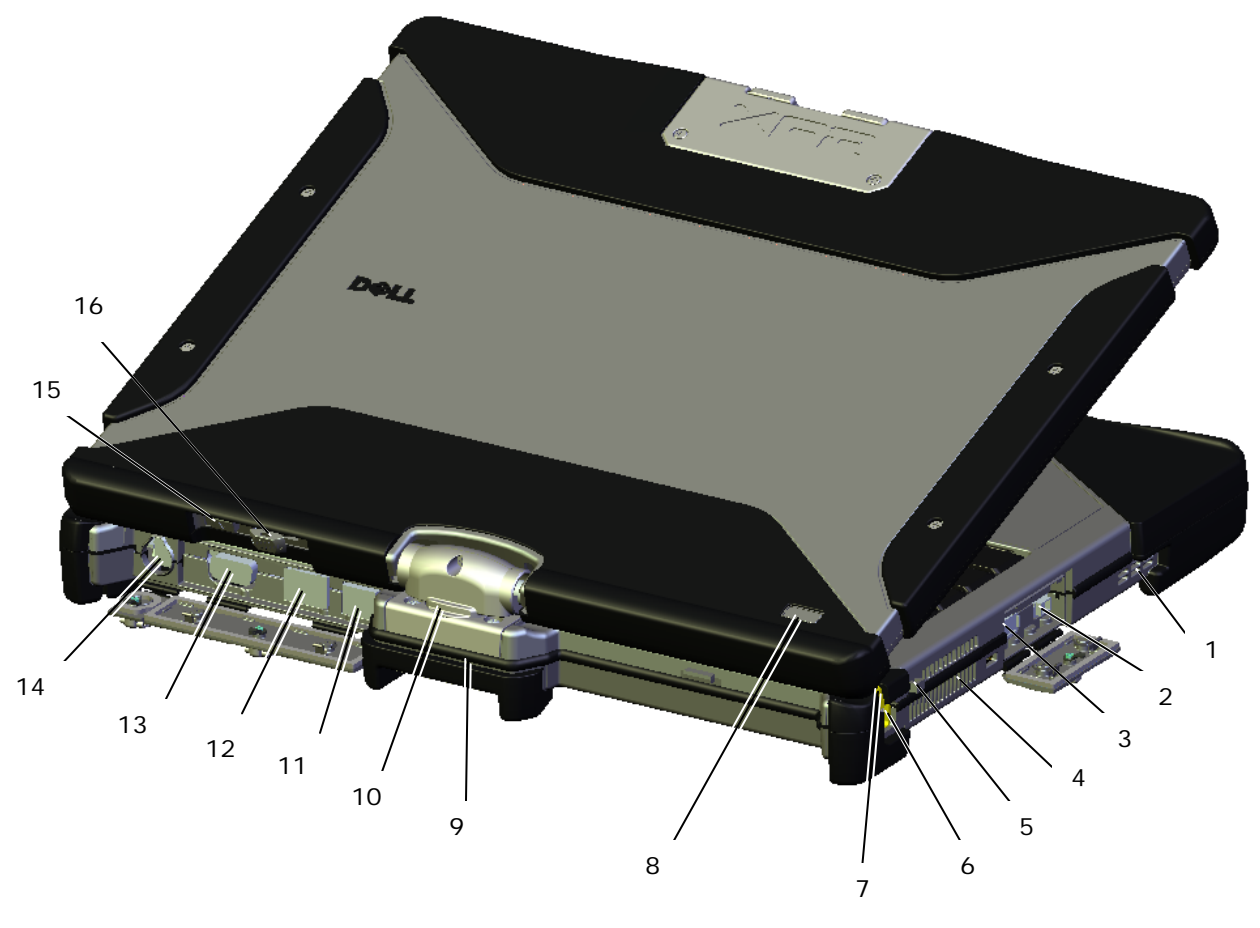

- 
- 2 Connecteur IEEE 1394 10 Charnière rotative
- 3 Connecteur USB (pour le power<br>share)
- 4 Gestion thermique QuadCool™ 12 Connecteur réseau
- 5 Logement du cordon du stylet 13 Connecteur vidéo
- 
- 
- 8 Indicateurs du niveau de charge de<br>8 l'alimentation/de la batterie
- 1 Haut-parleur 1 Haut-parleur 1 Haut-parleur 1 Haut-parleur 1 Haute 1 Haute 1 Haute 1 Haute 1 Haute 1 Haute 1 H
	-
	- 11 Connecteur USB alimenté
	-
	-
- 6 Stylet 14 Connecteur d'adaptateur de CA
- 7 Voyant du stylet 15 Bouton arrière de la tablette
	- 16 Bouton de commande du défilement

**AVERTISSEMENT : Ne bloquez pas les entrées d'air de l'ordinateur et n'insérez pas d'objets dedans ; évitez également toute accumulation de poussière. Ne placez pas l'ordinateur Dell™ dans un environnement peu aéré, tel qu'une mallette fermée, lorsque celui-ci fonctionne. Le manque de ventilation risquerait de causer un incendie ou d'endommager l'ordinateur. Le ventilateur se met en marche lorsque l'ordinateur chauffe. Il se peut que le ventilateur fasse du bruit ; cela est tout à fait normal et ne signifie en aucun cas que le ventilateur ou l'ordinateur est défectueux.**

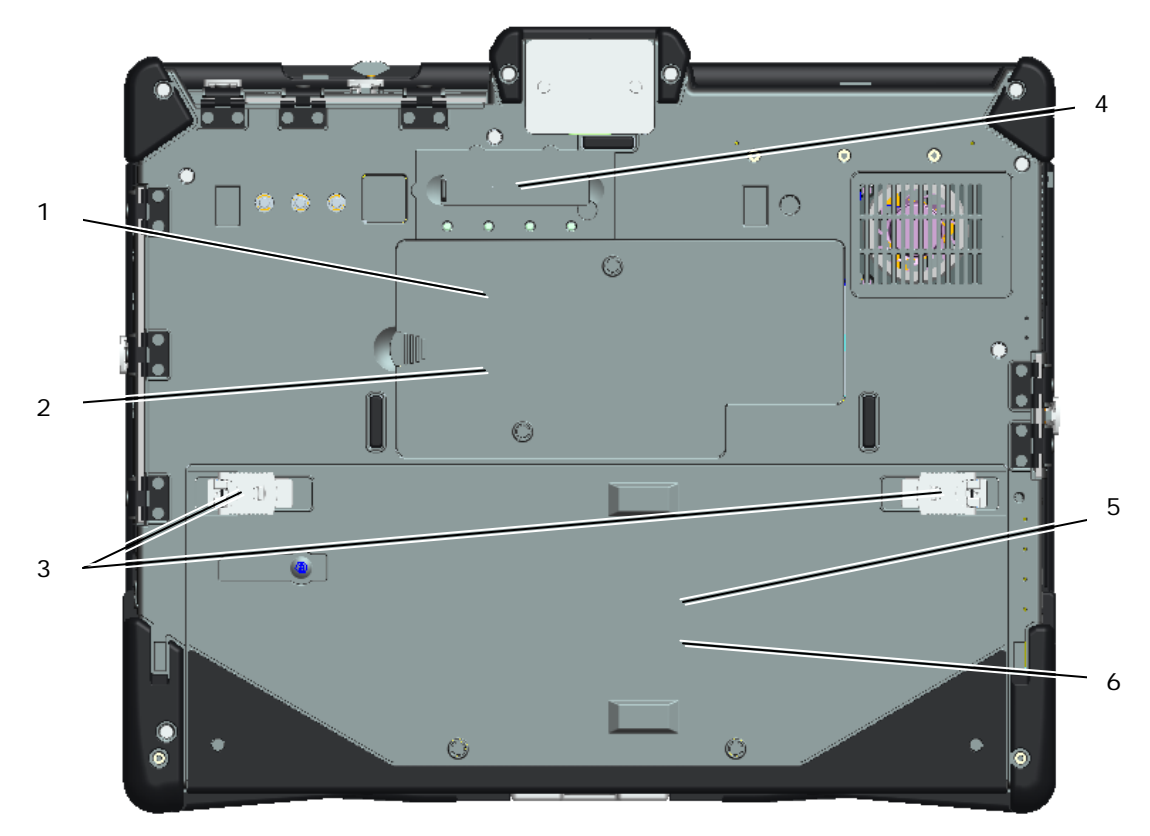

## **Vue du dessous**

- 
- 
- <sup>3</sup> Loquets de verrouillage de la batterie et du disque dur <sup>6</sup> Accès à la batterie
- 1 Accès à la mémoire  $\overline{a}$  4 Connecteur pour station
- 2 Accès sans fil 5 Accès au disque dur
	-

**PRÉCAUTION : Risque d'explosion si la batterie est remplacée par une batterie de type incorrect.**

**Mettre au rebut les batteries usagées conformément aux instructions.**

**AVERTISSEMENT : Cet équipement est fourni avec des connecteurs d'antenne externes pour la connectivité avec un réplicateur de port pour antenne(s) mobile(s) externe(s). L'antenne externe appouvée pour une utilisation avec ce produit est l'antenne combo AP-Quad Mode. Toute antenne externe doit être installée de manière professionnelle et ne doit pas excéder le gain d'antenne maximum recommandé pour chaque bande spécifiée : 2,4 GHz (3,24 dBi), 5,2 GHz (3,73 dBi), 5,5 GHz (4,77 dBi) et 5,8 GHz (3,87 dBi). De plus, l'utilisateur doit maintenir une distance minimale de 20 cm entre l'antenne et le corps entier de toute personne pendant le fonctionnement sans fil.**

**PRÉCAUTION : Ce produit est restreint à un usage en intérieur. La FCC (Federal Communications Commission) exige que ce produit soit utilisé en intérieur dans une gamme de fréquences de 5,15 à 5,25 GHz de façon à minimiser les interférences dans les cannaux de systèmes de satellites mobiles. Les radars à haute puissance sont les principaux utilisateurs des bandes de 5,25 à 5,35 GHz et de 5,65 à 5,85 GHz. Ces stations de radar peuvent engendrer des interférences avec le produit, ou l'endommager.**

## **Fonctionnement des portes E/S**

Tous les ports et connecteurs E/S de l'ordinateur sont sécurisés par les portes E/S de verrouillage. Pour ouvrir les portes E/S de verrouillage, suivez la procédure suivante.

1. L'image ci-dessous montre une porte dans en position fermée et verrouillée. Relever le rabat de la porte.

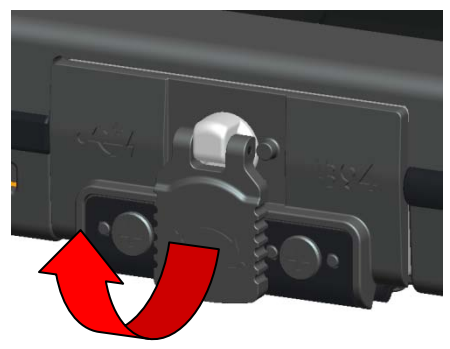

2. Pour déverrouiller la porte, faire tourner le rabas dans le sens des aiguilles d'une montre à 180<sup>0</sup>.

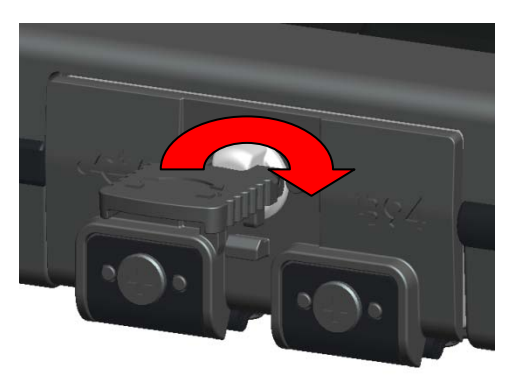

3. Tirer le rabas pour ouvrir la porte.

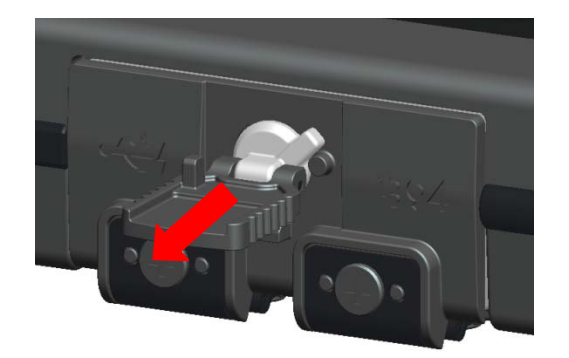

4. La porte est maintenant en position ouverte.

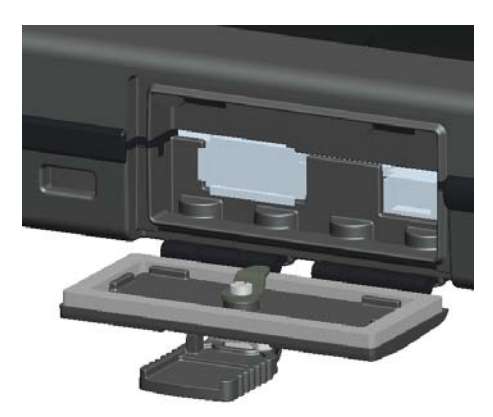

5. Faire la même procédure dans l'ordre inverse pour fermer et verrouiller la porte.

# **Configuration rapide**

**AVERTISSEMENT : Avant de commencer toute procédure de cette section, lisez les informations de sécurité fournies avec votre ordinateur. Pour des informations supplémentaires sur les meilleures pratiques de sûreté, visiter www.dell.com/regulatory\_compliance.**

**AVERTISSEMENT : L'adaptateur secteur fonctionne avec les tensions secteur disponibles dans le monde entier. Cependant, les connecteurs et les barrettes d'alimentation varient selon les pays. L'utilisation d'un câble non compatible ou le branchement incorrect du câble sur la rampe d'alimentation ou la prise secteur peut provoquer un incendie ou endommager l'équipement.**

**PRÉCAUTION : Lorsque vous déconnectez l'adaptateur de secteur de l'ordinateur, tenez le connecteur du câble de l'adaptateur, pas le câble lui-même, et tirez dessus fermement mais sans forcer, afin d'éviter de l'endommager. Pour enrouler le câble de l'adaptateur de secteur, vérifiez que vous suivez l'angle du connecteur de l'adaptateur pour éviter d'endommager le câble.**

Ø **REMARQUE :** Certains appareils peuvent ne pas être inclus si vous ne les avez pas commandés.

Ø **REMARQUE :** Tous les ports et connecteurs E/S sont fermés par des portes E/S de verrouillage. Voir la section ci-dessus sur le fonctionnement des portes E/S.

1. Branchez l'adaptateur de secteur sur le connecteur de l'ordinateur et sur la prise électrique.

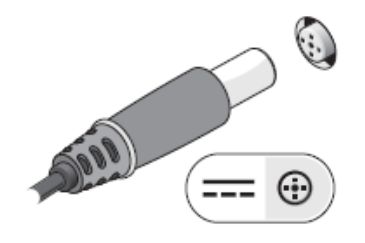

2. Branchez le câble de réseau.

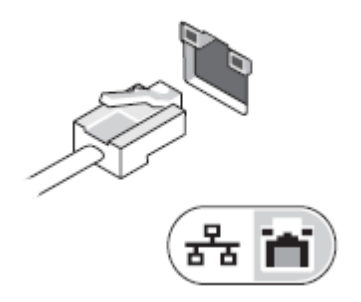

3. Branchez les périphériques USB, tels qu'une souris, un clavier ou une imprimante.

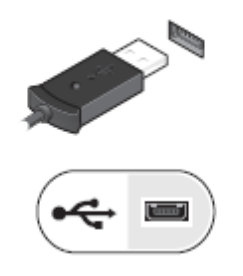

4. Branchez les périphériques IEEE 1394, tel qu'un lecteur DVD.

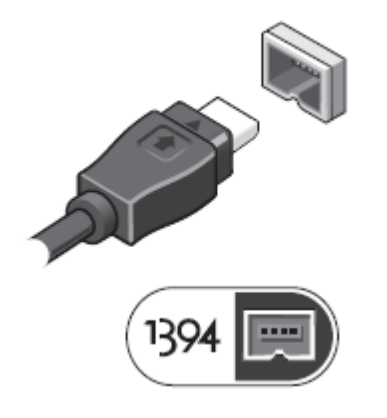

5. Ouvrez l'écran de l'ordinateur, puis appuyez sur le bouton d'alimentation pour le mettre sous tension.

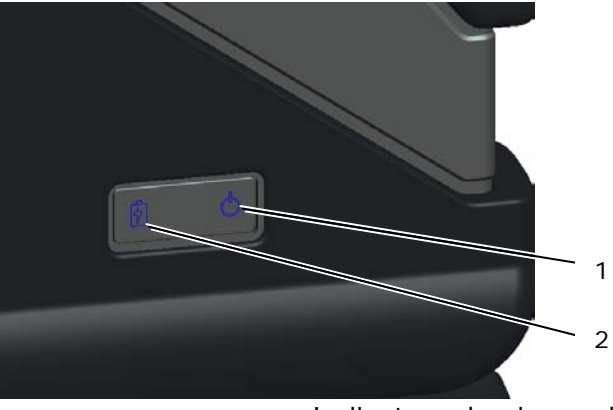

- 
- <sup>1</sup> Voyant d'alimentation <sup>2</sup> Indicateur du niveau de charge de la batterie

**REMARQUE :** Il est recommandé de mettre l'ordinateur sous tension, puis de l'arrêter au moins une fois préalablement à l'installation de cartes ; vous pouvez également connecter l'ordinateur à une station d'accueil ou à un autre périphérique externe, telle qu'une imprimante.

## **Batterie**

#### **Retrait de la batterie**

- 1. Assurez-vous que l'ordinateur est éteint.
- 2. Si l'ordinateur est connecté à une station d'accueil (amarré), déconnectez-le. Pour obtenir des instructions, consultez la documentation qui accompagne la station d'accueil.
- 3. Assurez-vous que l'ordinateur est éteint.
- 4. Retournez l'ordinateur et posez le sur une surface plane.
- 5. Relevez les loquets de verrouillage sur les côtés gauche et droit de la batterie.

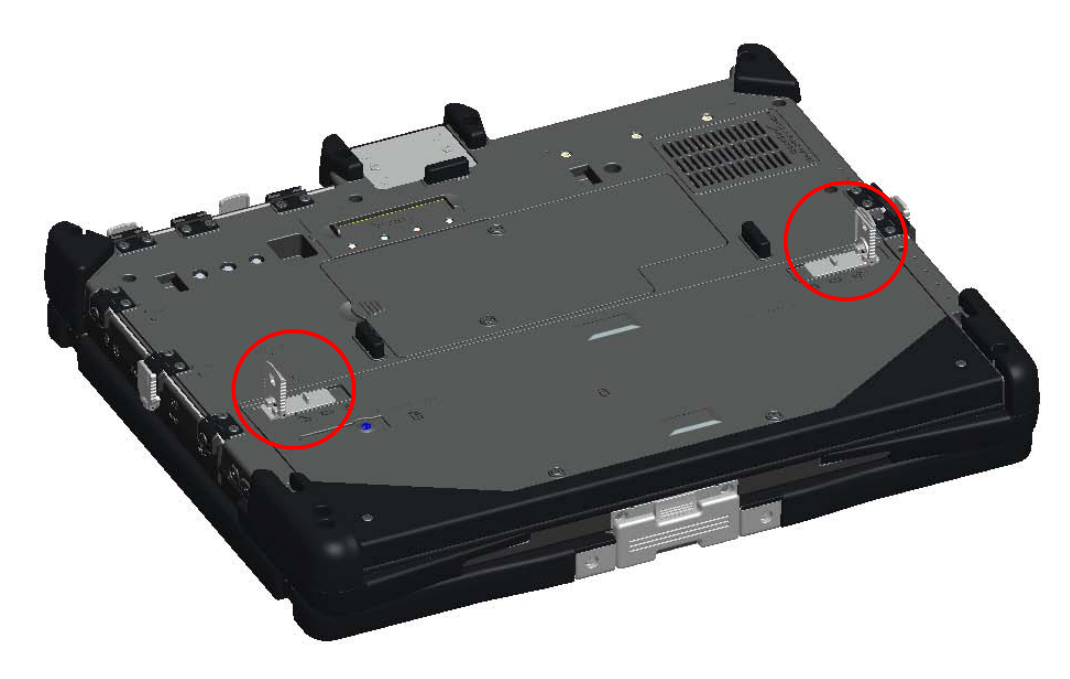

6. Poussez les loquets de verrouillage, tel que représenté ci-dessous.

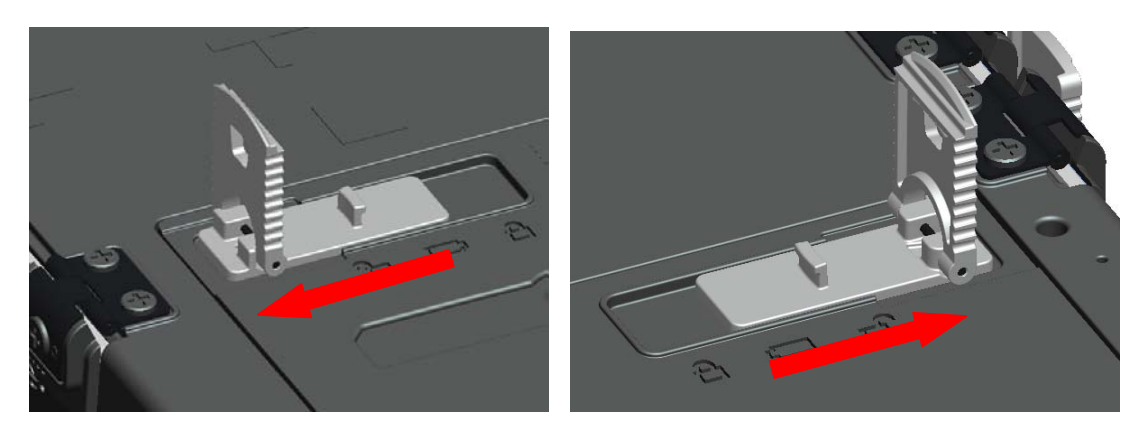

7. En même temps que vous poussez les loquets de verrouillage, faîtes coulisser la batterie vers l'arrière d'environ .100".

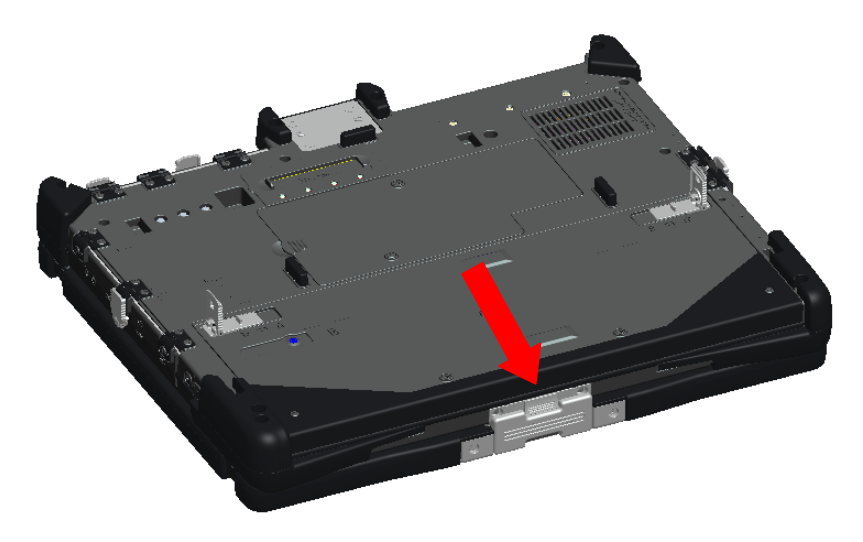

8. Relevez et retirez la batterie de l'ordinateur.

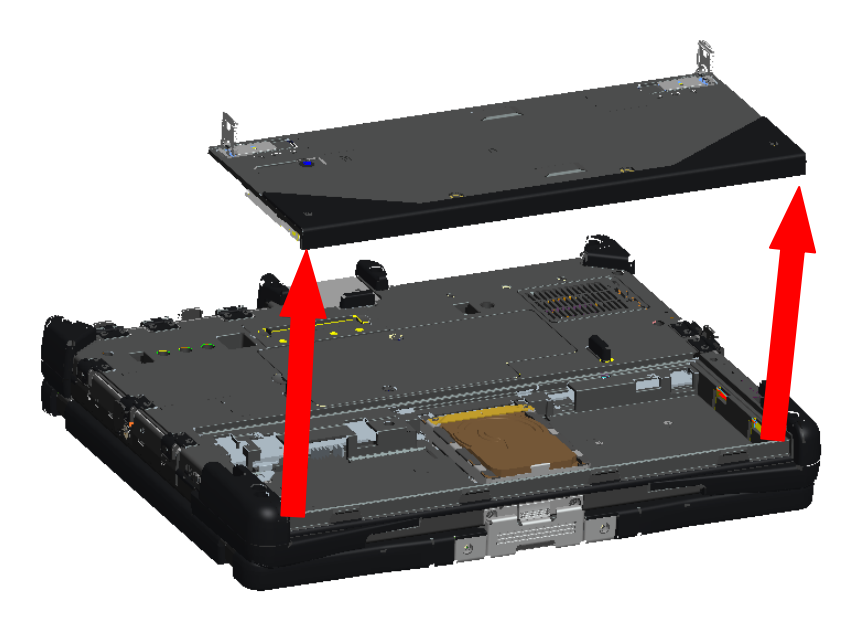

## **Remise en place de la batterie**

- 1. Retournez l'ordinateur et poser le sur une surface plane.
- 2. Relevez et retirez la batterie de l'ordinateur.

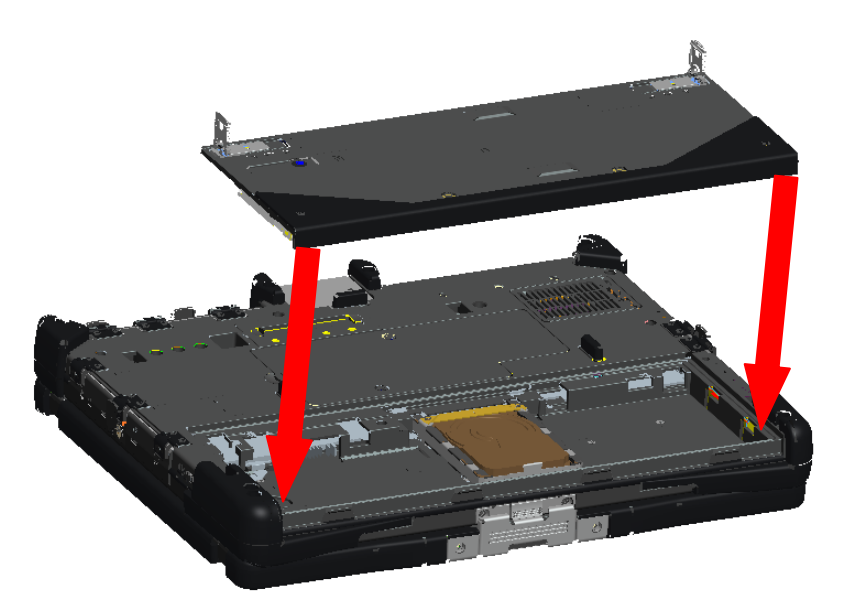

3. Faîtes ensuite coulisser la batterie dans la direction représentée dans l'image ci-dessous d'environ .100". La batterie se mettera à sa place définitive commpagnée d'un clique et d'un arrêt mécanique.

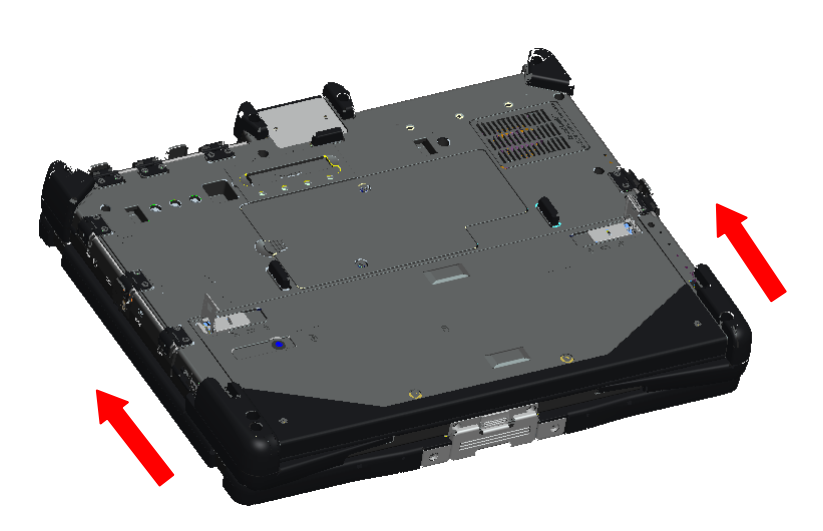

4. Poussez les loquets de verrouillage de la batterie vers le bas afin qu'ils retrouvent leur position à plat.

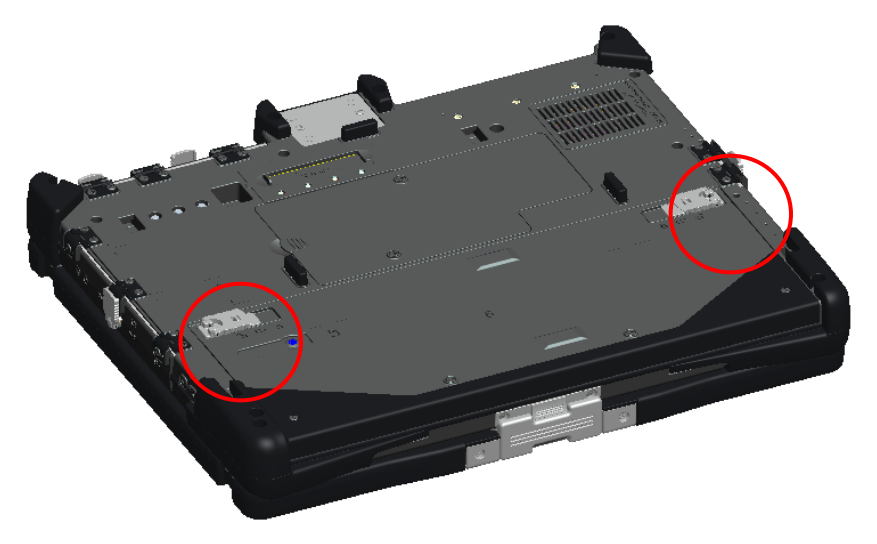

# **Disque dur**

## **Retrait d'un disque dur**

- 1. Assurez-vous que l'ordinateur est éteint.
- 2. Retournez l'ordinateur et posez le sur une surface plane.
- 3. Retirez la batterie tel qu'expliqué dans la section sur la batterie ci-dessus.
- 4. Localisez le disque dur dans le compartiment de la batterie tel que représenté ci-dessous.

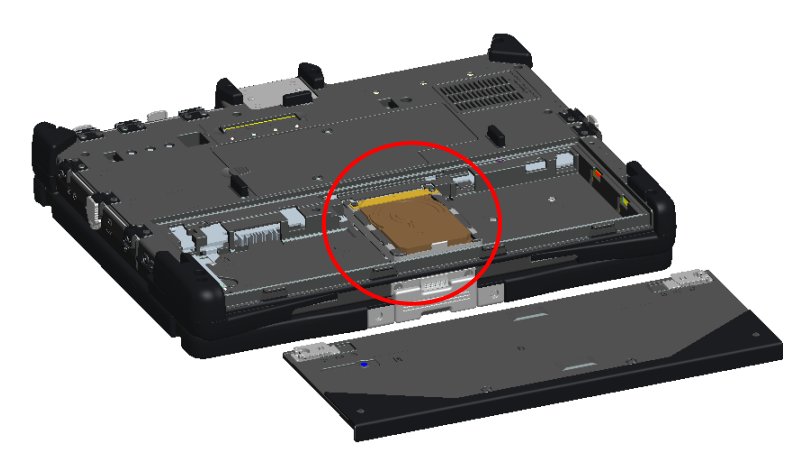

5. Faîtes coulisser le disque dur dans la direction représentée ci-dessous et soulevez légèrement afin de le retirer.

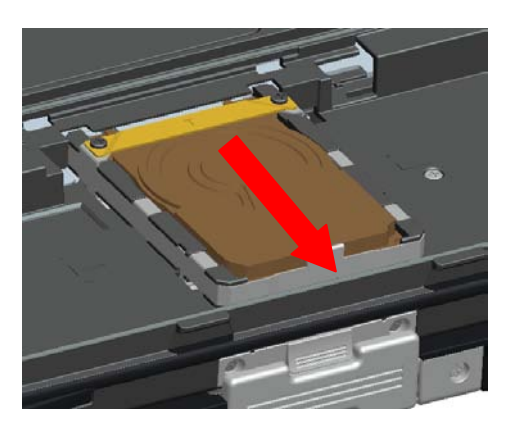

#### **Remise en place d'un disque dur**

1. Placez le disque dur dans le compartiment de la batterie en vous assurant que les 4 encoches sur le bas du disque dur s'alignent avec les 4 emplacements sur la base.

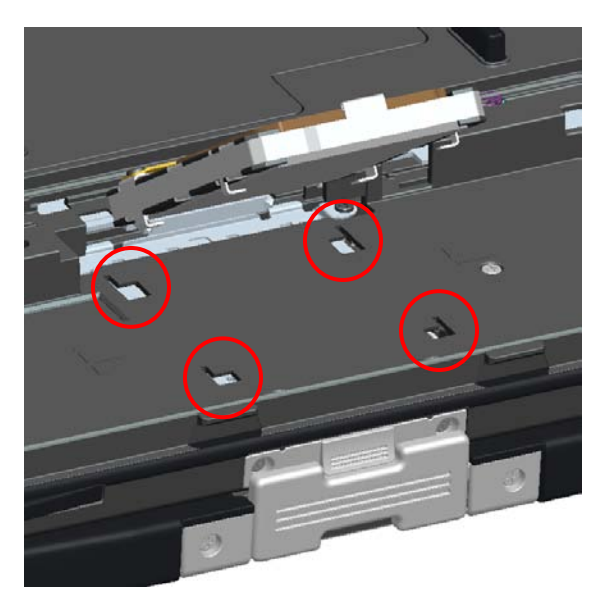

2. Poussez le disque dur dans la direction représentée ci-dessous et assurez-vous qu'il soit bien assis sur le connecteur de la carte mère.

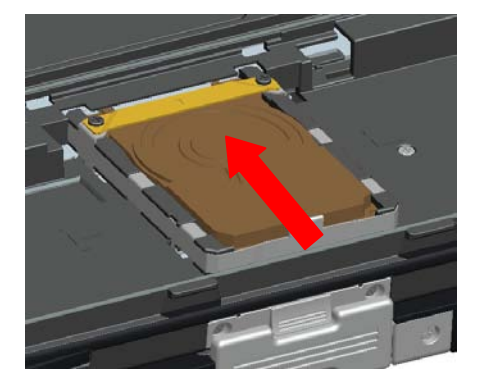

3. Remettez la batterie en place tel qu'expliqué dans la section sur la batterie ci-dessus.

## **Porte d'accès à la mémoire**

**REMARQUE :** Voir le Manuel de service pour des informations sur le retrait et la remise en place de la mémoire.

1. Assurez-vous que l'ordinateur est éteint.

Ø

- 2. Retournez l'ordinateur et posez le sur une surface plane.
- 3. Retirez la batterie tel qu'expliqué dans la section sur la batterie ci-dessus.
- 4. Localisez la porte d'accès à la mémoire tel que représenté ci-dessous.

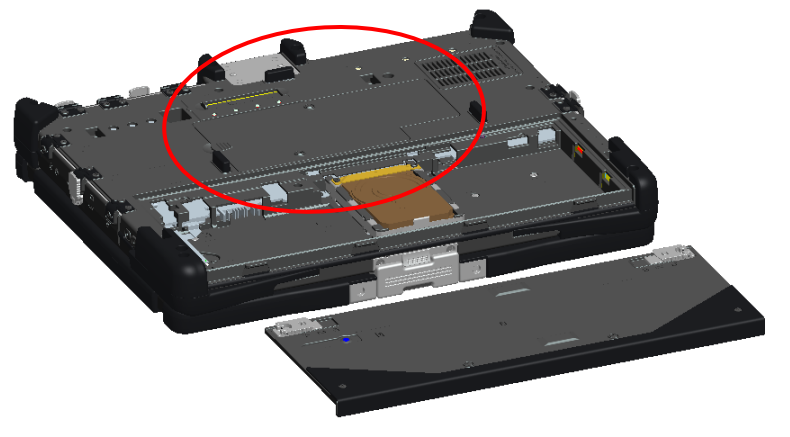

5. Retirez les 2 visses qui sécurisent la porte d'accès à la mémoire.

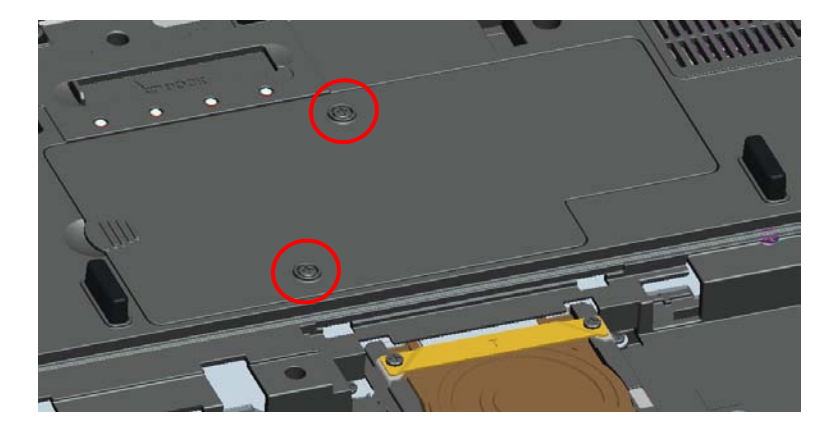

6. Relevez la porte en utilisant l'onglet tel que représenté ci-dessous et tirez vers l'extérieur.

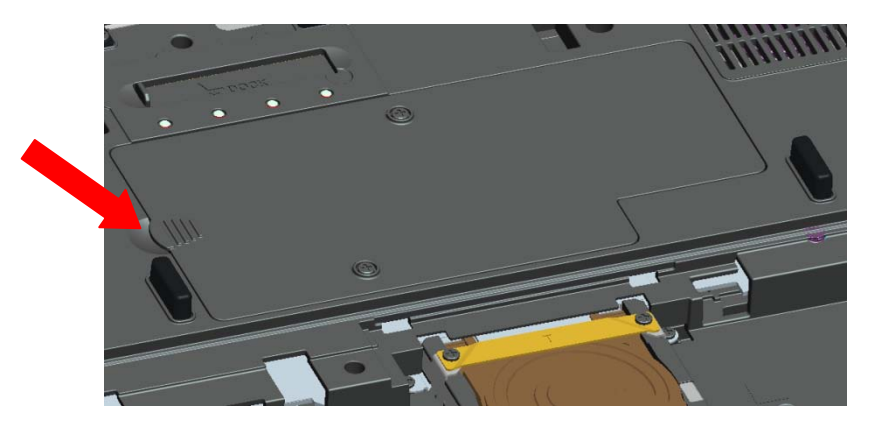

- 7. Les modules de mémoires sont désormais accessibles.
- 8. Inversez cette procédure pour remettre en place et sécuriser la porte d'accès à la mémoire.

# **Installation du stylet/cordon**

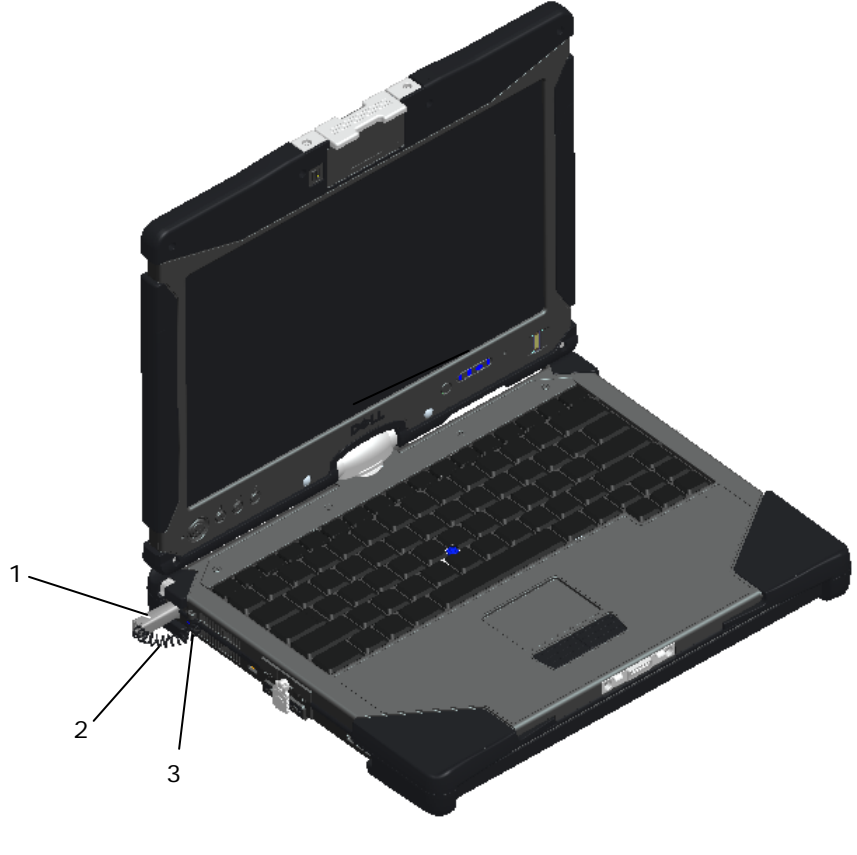

- 1 Logement du cordon du stylet 3 Stylet
- 2 Cordon

Le stylet et le cordon s'attachent à l'ordinateur en nouant une boucle avec le cordon passé à travers le logement du cordon du stylet.

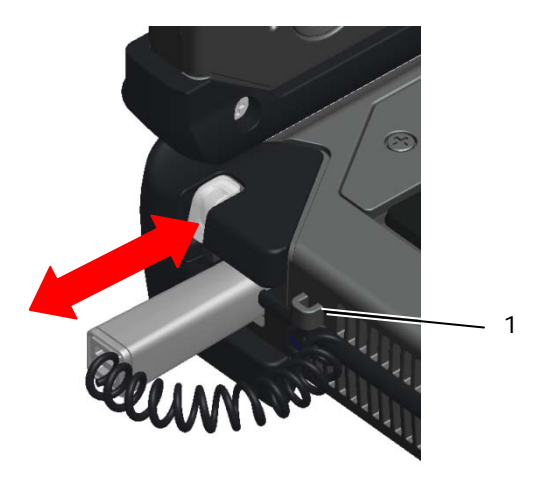

1 Vue rapprochée du point de logement avec le cordon noué qui passe à travers.

Le stylet se range en le poussant dans l'emplacement prévu à cet effet jusqu'à ce qu'il clique, une fois sa position verrouillée atteinte.

Le stylet se retire en poussant d'abord dessus jusqu'à ce qu'il clique et soit libéré. Le stylet peut ensuite être retiré de son emplacement.

## **Modules échangeables à chaud**

Des dispositifs de caméra ou de GPS optionnels peuvent être insérés dans la zone de dispositif module échangeable à chaud pour l'affichage.

Pour installer une caméra module échangeable à chaud ou un appareil GPS, suivez la procédure suivante.

1. Placez l'ordinateur sur une surface place et ouvrez l'affichage soit en mode portable, soit en mode tablet. Localisez la zone au dessus de l'affichage où le dispositif module échangeable à chaud sera installé.

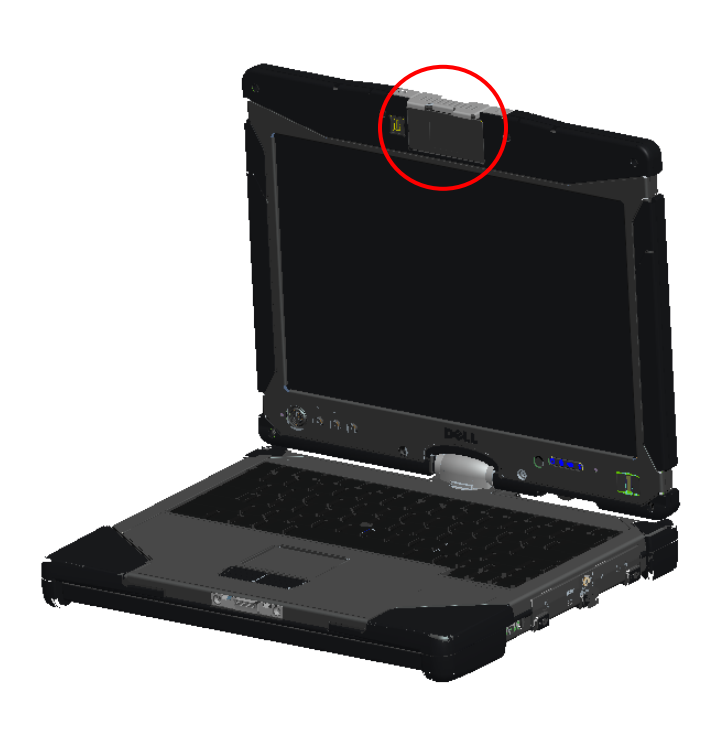

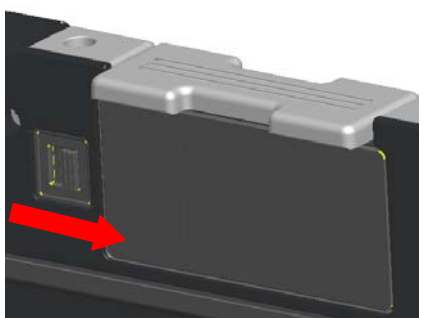

L'image ci-dessous représente le verrou en position verrouillé

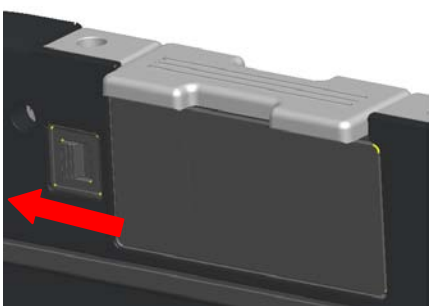

 L'image ci-dessous représente le verrou en position déverrouillée

2. Mettre le verrou pour le dispositif module échangeable à chaud en position déverrouillée et retirez le faux couvercle.

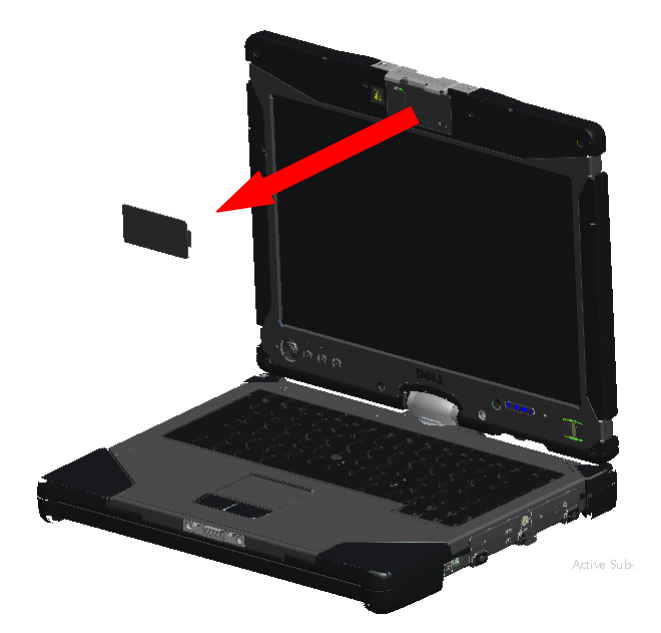

3. Insérez le dispositif module échangeable à chaud (caméra ou GPS). Assurez-vous que le dispositif est bien fixé.

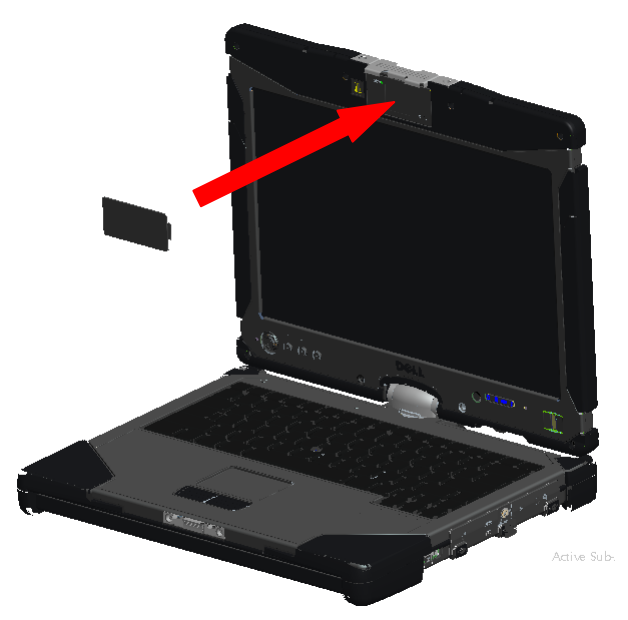

4. Verrouillez le dispositif module échangeable à chaud dans son emplacement en faisant coulisser le verrou jusqu'en position verrouillée.

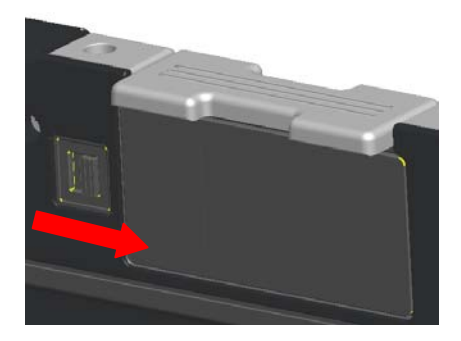

# **Appareil GPS**

Suivez les instructions de la section sur les modules échangeables à chaud ci-dessus pour installer le GPS. Assurez-vous que le GPS est bien fixé et que le verrou est en position verrouillée.

#### **Configuration du matériel GPS**

Il est important que vous configuriez les paramètres du matériel de votre ordinateur de façon appropriée afin que le dispositif GPS soit en mesure de fonctionner. Les instructions suivantes montrent le processus approprié pour configurer un port de communication afin que le GPS puisse fonctionner.

- 1. Cliquez sur le bouton **Start** and cliquez-droit sur **Ordinateur** ; puis cliquez sur **Propriétés**.
- 2. Cliquez sur **Gestionnaire de périphériques**.

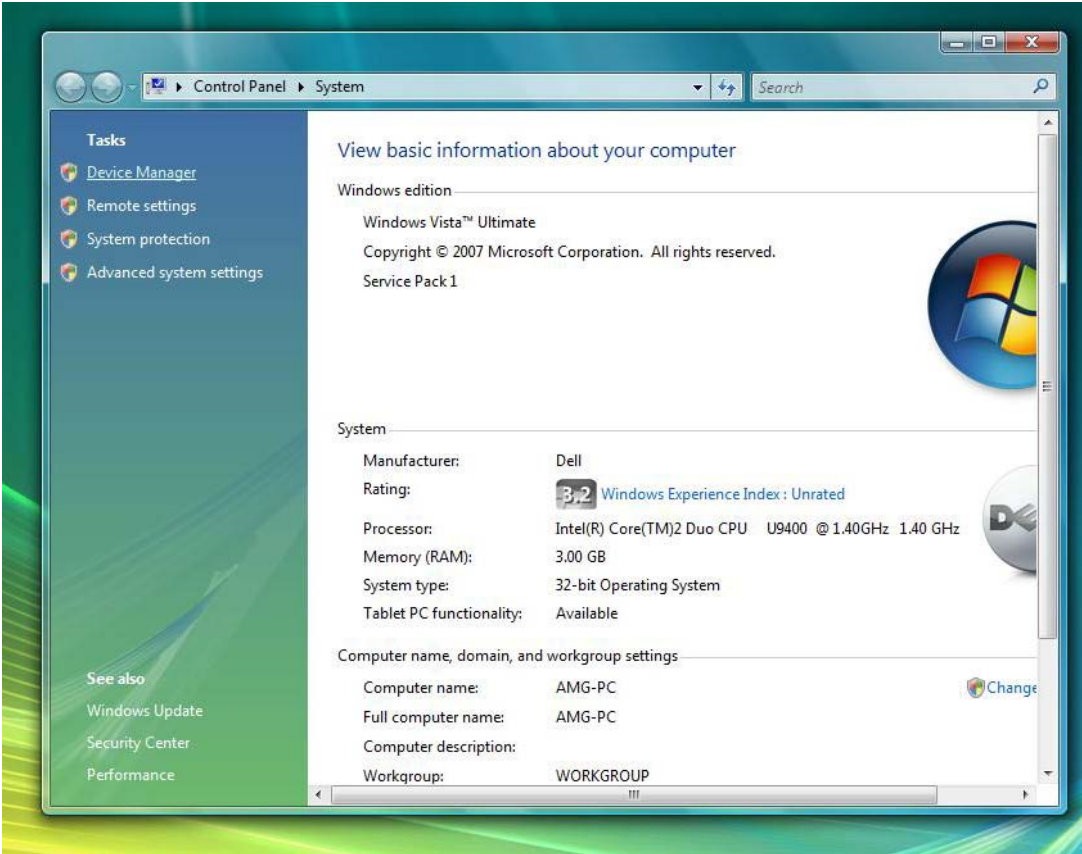

3. Double-cliquez sur « **Ports** ». Cliquez-droit sur le périphérique **Port USB de série (COM#)** et sélectionnez **Propriétés**.

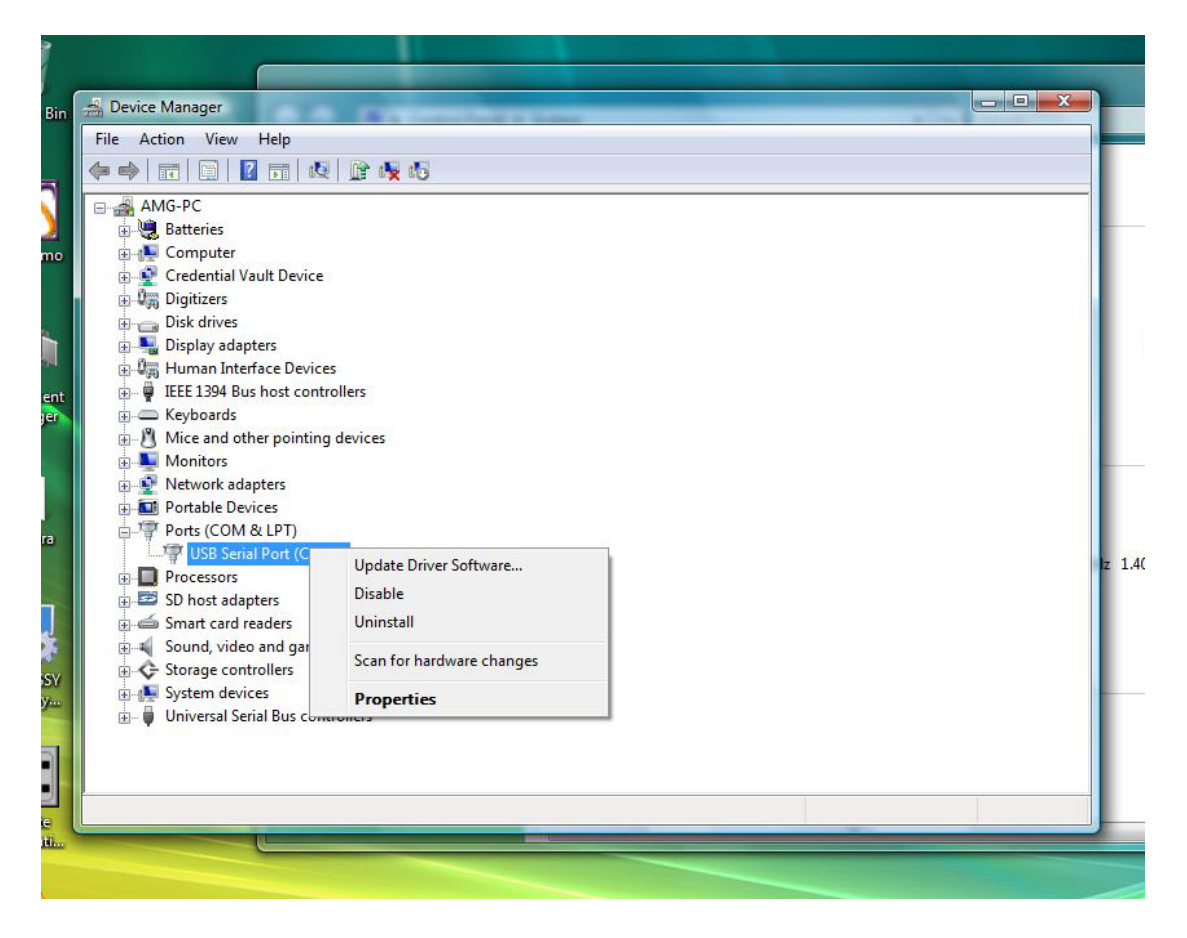

4. Sélectionnez l'onglet **Configuration du port**. Vérifiez que les configurations suivantes sont assignées à chacun des champs ci-dessous :

**Bits par seconde :** 4800 **Bits de donnée :** 8 **Parité :** None (Aucune) **Bits d'arrêt :** 1 **Contrôle du flux :** None (Aucune)

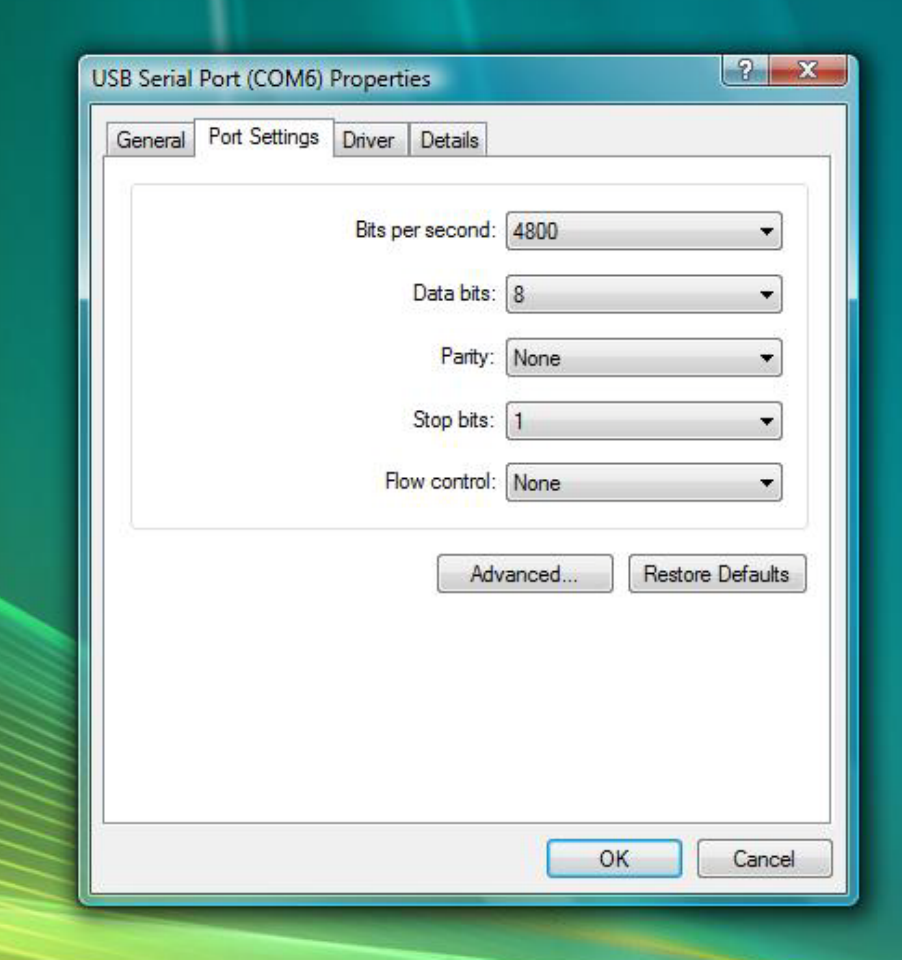

#### **Configuration logicielle**

Il y a beaucoup d'applications compatibles avec ce module GPS qui sont prêtes à l'usage et spécifiques à cet usage. Une configuration supplémentaire peut être nécessaire pour permettre au logiciel de fonctionner avec le module GPS. Veuillez suivre les instructions fournies par votre fabricant de logiciel.

## **Caméra**

Suivez les instructions de la section sur les dispositifs Module échangeable à chaud ci-dessus pour installer la caméra. Assurez-vous que la caméra est bien fixée et que le verrou est en position verrouillée.

#### **Vérification de la configuration de la caméra**

Si la caméra ne marche pas, ou si elle marche de façon intermitante, utilisez les étapes suivantes pour vérifier la configuration de la caméra.

- 1. Cliquez sur le bouton **Start** and cliquez-droit sur **Ordinateur** ; puis cliquez sur **Propriétés**.
- 2. Cliquez sur **Gestionnaire de périphériques**.

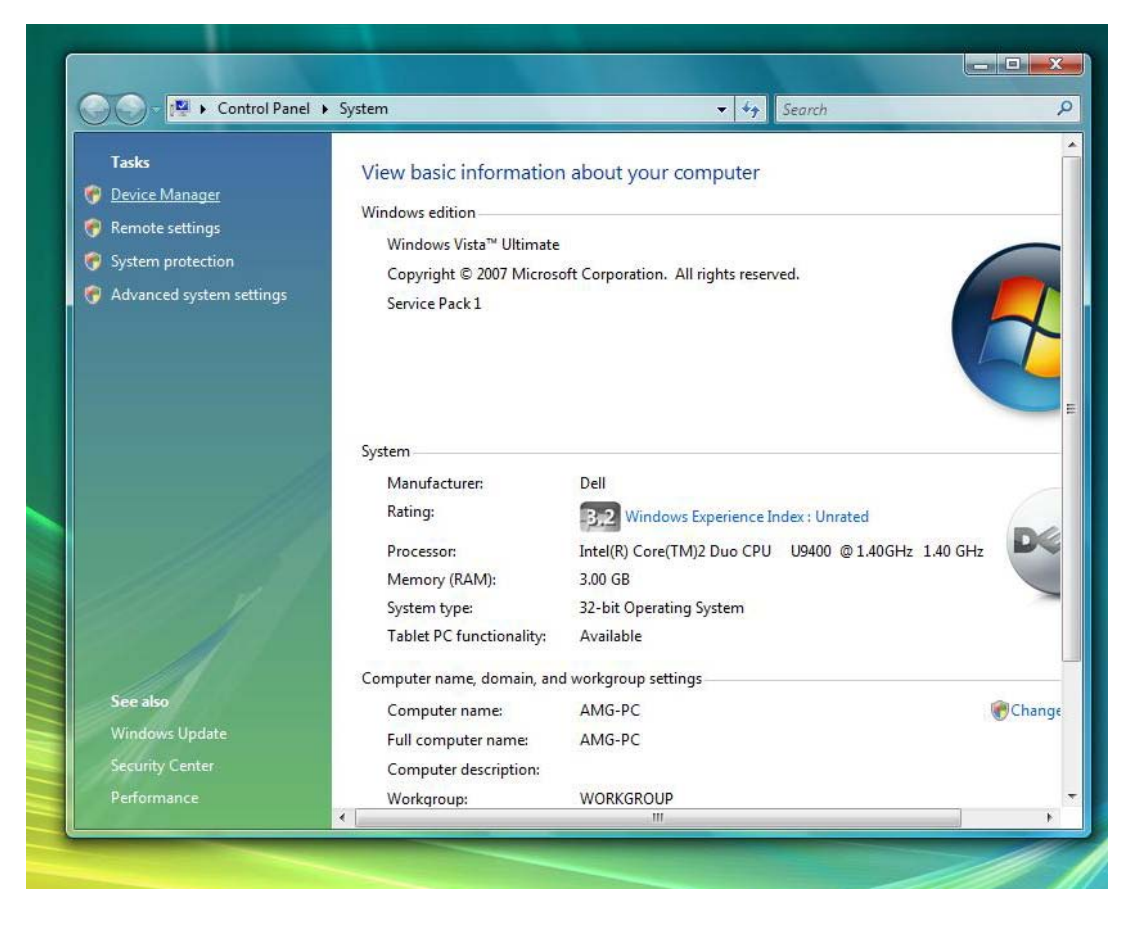

3. Double-cliquez sur « **Périphériques d'image** », et localisez la « **Webcam UVC USB** ».

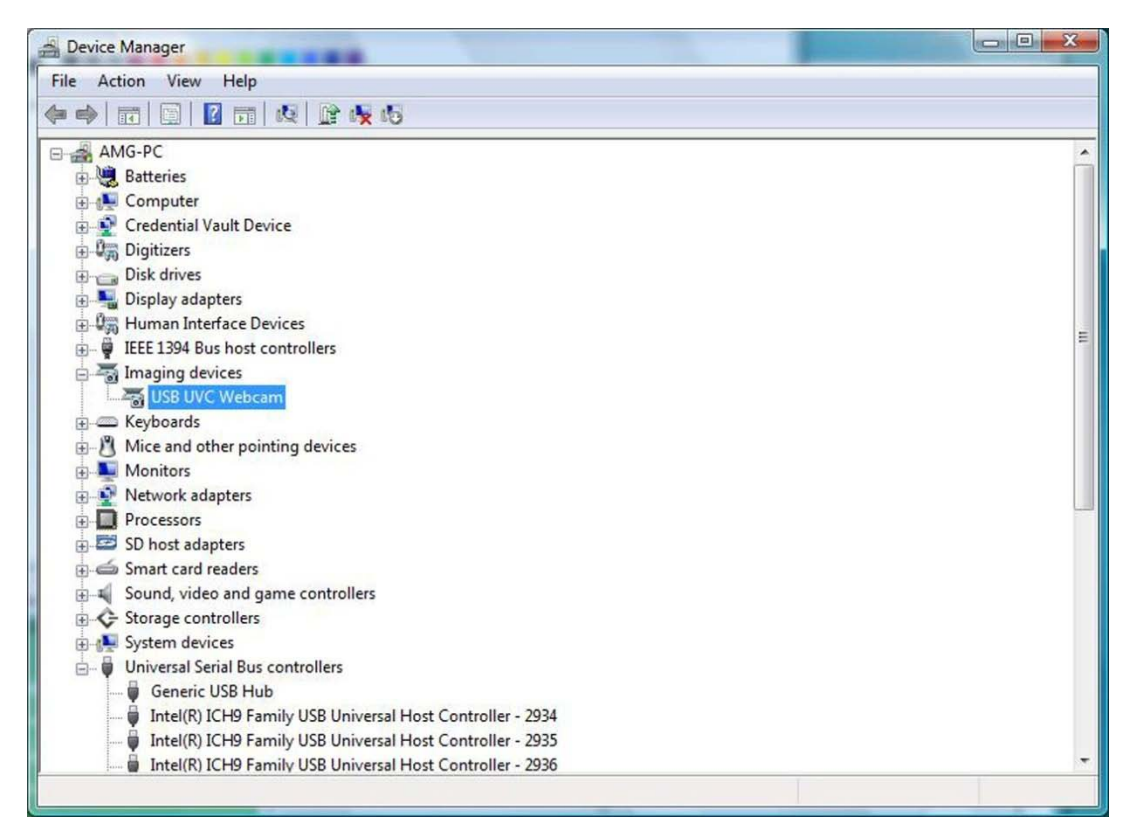

- a. Si un « Bang jaune » apparaît sur le périphérique, alors les pilotes doivent être réinstallés.
- b. Si « **UVC Webcam USB** » est en dessous de **Gestionnaire de périphériques**, mais la caméra ne fonctionne pas, localisez le « **Périphérique USB composite** » et regardez l'onglet « **Général** » dans les « **Propriétés** » pour le « **Périphérique USB composite** ». Si une flèche pointant vers le bas apparaît sur l'icône USB pour le périphérique, alors le périphérique est installé mais il doit être activé.
- 4. Vérifiez que l'application de messagerie n'a pas désactivé ou éteint la caméra.

# **Caractéristiques**

**REMARQUE :** Les offres proposées peuvent dépendre de la région. Pour plus d'informations sur la configuration de votre ordinateur, cliquez sur **Démarrer** -> **Aide et support** et sélectionnez l'option pour voir les informations à propos de votre ordinateur.

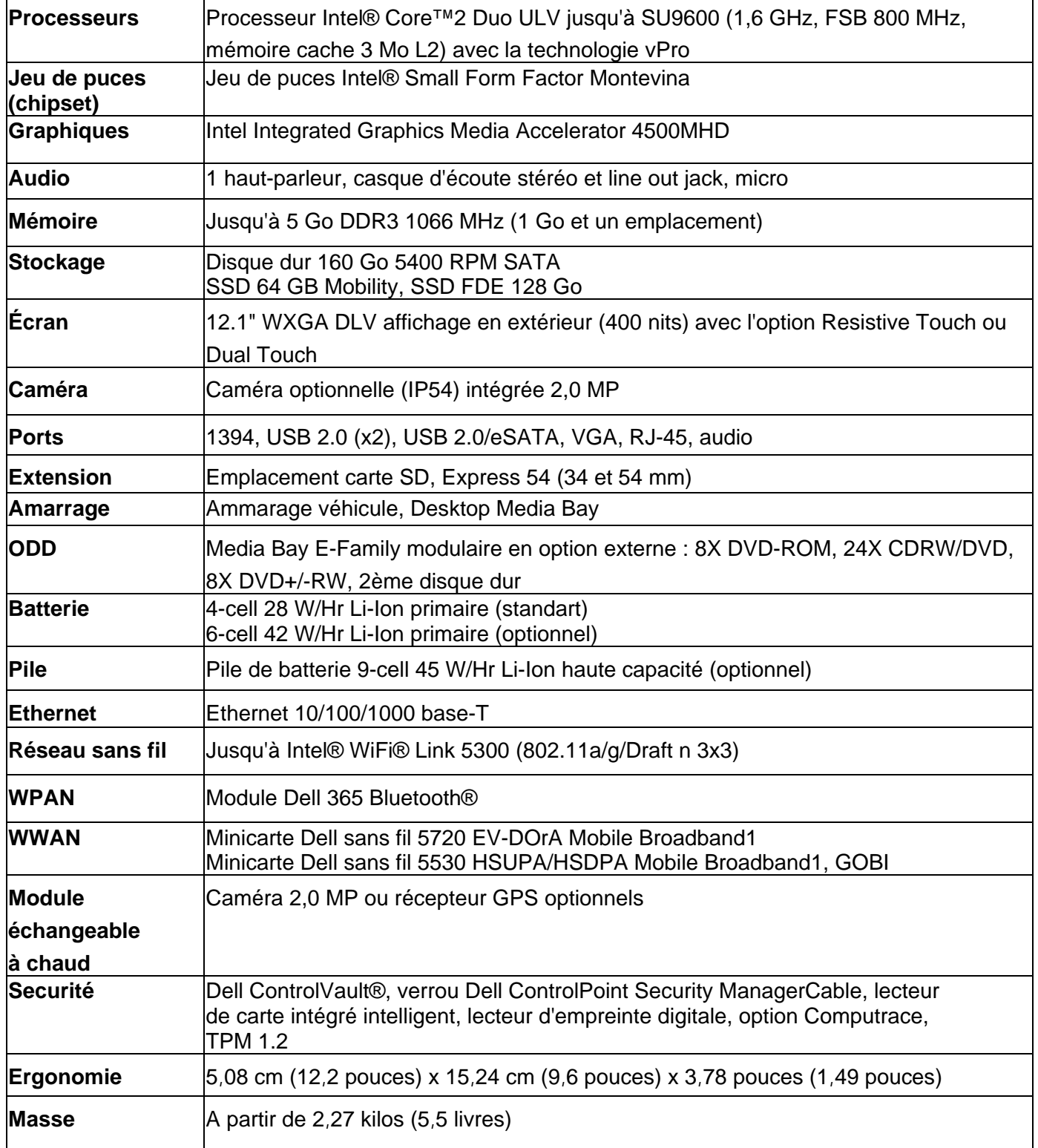

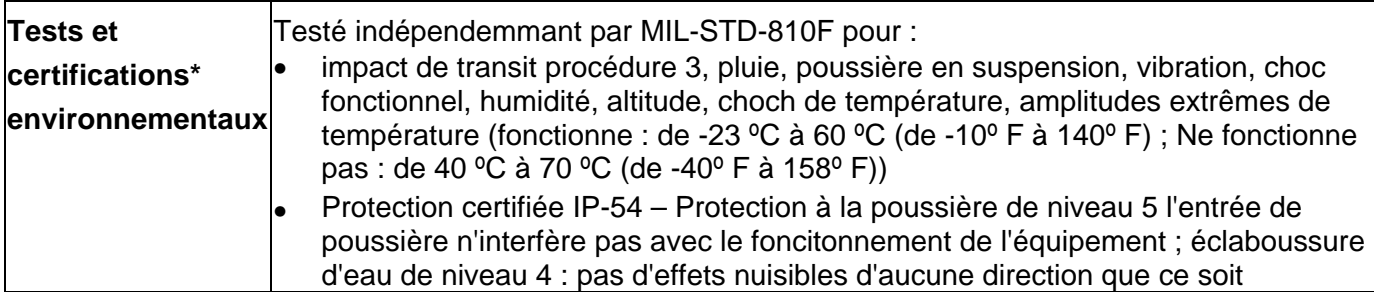

\* Voir le sommaire du Test environnemental indépendant pour plus de détails

# **Trouver plus d'informations et de ressources**

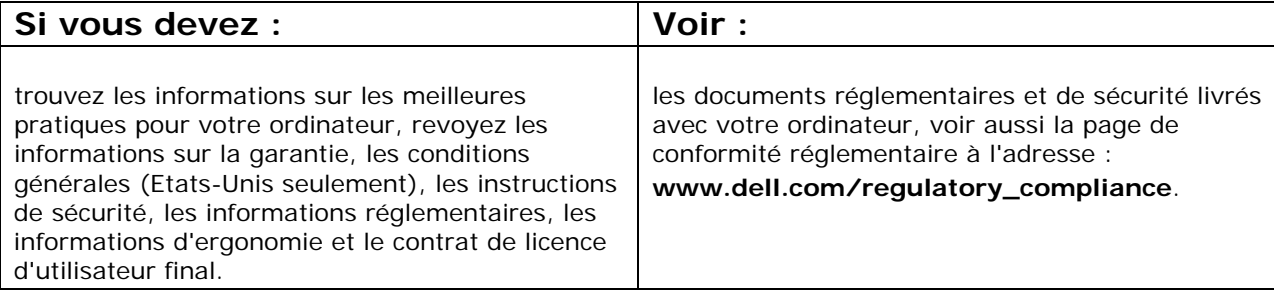

#### **Les informations contenues dans ce document sont sujettes à modification sans préavis. © 2009 Dell Inc. Tous droits réservés. Imprimé aux Etats-Unis.**

Toute reproduction sous quelque forme que ce soit est interdite sans l'autorisation préalable et écrite de Dell, Inc.

Les marques utilisées dans ce document : *Dell*, *Latitude, Dell, Wi-Fi Catcher,* et le logo de *DELL* sont des marques commerciales de Dell Inc. ; *Intel* est une marque déposée d'Intel Corporation aux Etats-Unis et dans d'autres pays ; *Windows* est une marque déposée de Microsoft Corporation aux Etats-Unis et/ou dans d'autres pays.

Les autres marques et noms de produits pouvant être utilisés dans ce document sont reconnus comme appartenant à leurs propriétaires respectifs. Dell Inc. rejette tout intérêt propriétaire dans les marques et les noms commerciaux autres que les siens.